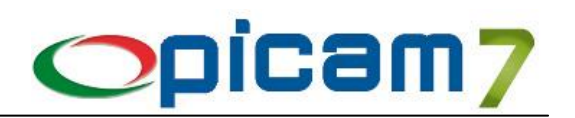

# **Fidelity Cards**

Le *Gestione Fidelity* consente di gestire una o più campagne punti collegate alle procedure di vendita al banco di tipo *Touch-Screen*, allo scopo di fidelizzare i clienti. Attraverso la vendita *Touch-Screen* il cliente colleziona i punti, ed i base ai punti collezionati può ritirare i vari premi. Alla base della gestione ci sono diversi passi da eseguire:

- Attivazione della *Gestione Fidelity*.
- Creazione di una o più campagne.
- Definizione delle regole di ogni campagna.
- Definizione dei premi di ogni campagna.

una volta portati a termine questi passi, il calcolo dei punti avviene automaticamente ad ogni vendita; sarà possibile controllare l'estratto conto dei punti e dei premi consegnati dalla scheda del cliente o direttamente dai programmi di vendita al banco *Touch-Screen*. Quando il cliente ha accumulato i punti sufficienti può ritirare il premio che sarà scaricato sullo scontrino. E' possibile visualizzare l'estratto conto e i premi assegnati del cliente in *Anagrafica dei Clienti Comuni* o direttamente dai programmi di *Vendita al Banco Touch-Screen*.

# **Attivazione della Gestione Fidelity**

La gestione fidelity va attivata attraverso la procedura *PROGRESSIVI DITTA*.

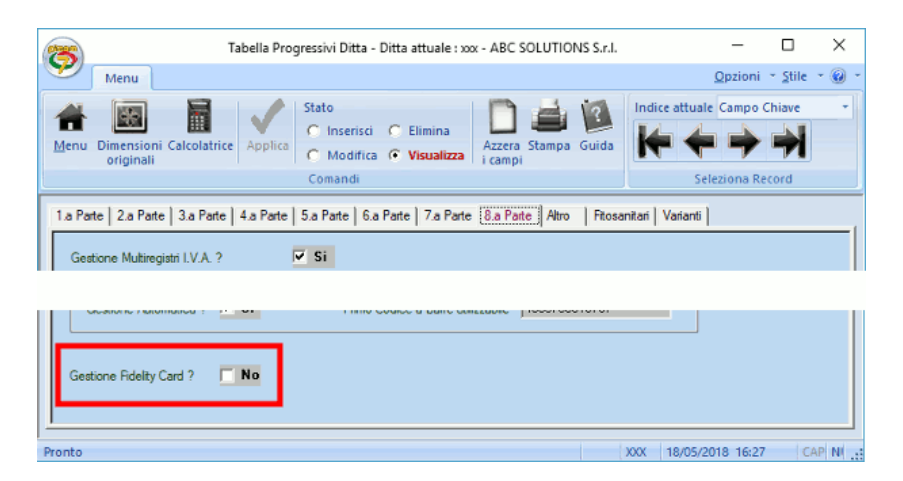

# **Creazione di una o più campagne**

Con la creazione di una o più campagne si decide la modalità e le regole con cui vengono assegnati i punti e i premi durante le vendite. In particolare ogni campagna è contraddistinta dai seguenti elementi:

- **criteri di attività della campagna:** si stabilisce entro quali date e in quali giorni della settimana la campagna è attiva.
- **regole di assegnazione dei punti:** il calcolo dei punti da assegnare è definibile in base al cliente, alla tipologia del cliente, all'articolo e al gruppo merceologico di vendita.
- **premi disponibili per la campagna:** ogni campagna ha un suo elenco di premi che possono essere assegnati al cliente.

Di norma non è consigliabile avere campagne sovrapposte, nel qual caso, la gestione fidelity utilizza la prima campagna attiva disponibile; è però ammissibile avere ad esempio due campagne con il medesimo intervallo di date ma attive in giorni della settimana diversi. Quando si conferma l'inserimento di una campagna il programma effettua il controllo ed avverte se la campagna che si sta inserendo ha le date sovrapposte ad una campagna già in archivio.

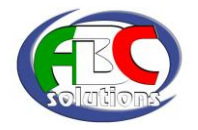

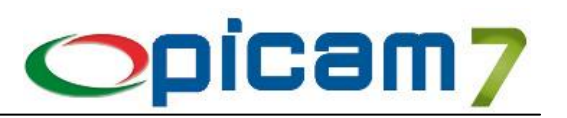

# **Definizione delle regole di ogni campagna**

Con la creazione delle regole si stabiliscono i criteri con cui vengono assegnati i punti. Si possono definire più regole che vengono poi valutate dalla prima all'ultima in successione; viene utilizzata la prima regola con i criteri adatti. I criteri possono essere definiti per:

- **CLIENTE**
- **TIPOLOGIA CLIENTE**
- **ARTICOLO**
- **GRUPPO MERCEOLOGICO**

### **Definizione dei premi di ogni campagna**

I premi definiti per la campagna possono essere di due tipi:

- **ARTICOLO**: il premio è un articolo dell'anagrafica di Picam.
- **SCONTO**: il premio è uno sconto a valore sul totale del documento.

I premio articolo devono essere codificati a Picam, e il premio articolo può prevedere la necessità di un contributo da parte del cliente. Il premio di tipo sconto è solo a valore ed è applicato al totale del documento.

# **Vendita al banco Touch-Screen**

Quando si è configurata correttamente la campagna, il calcolo dei punti avviene automaticamente nei programmi di *Vendita al banco Touch-Screen* (4:3 e 16:9). Una volta selezionato il cliente viene mostrato il pulsante per accedere all'elenco dei premi e all'estratto conto:

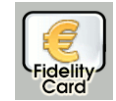

Alla pressione del pulsante la finestra mostra:

- il codice e la descrizione della campagna attiva;
- il codice e la ragione sociale del cliente;
- l'ammontare dei punti accumulati dal cliente;
- l'elenco dei premi disponibili della campagna;
- l'intervallo di date per il ritiro dei premi;
- il pulsante estratto conto del cliente.

Premendo il pulsante **ESTRATTO CONTO** è possibile accedere ad un'ulteriore finestra per la visualizzare tutti i punti assegnati per documento e l'elenco dei premi consegnati.

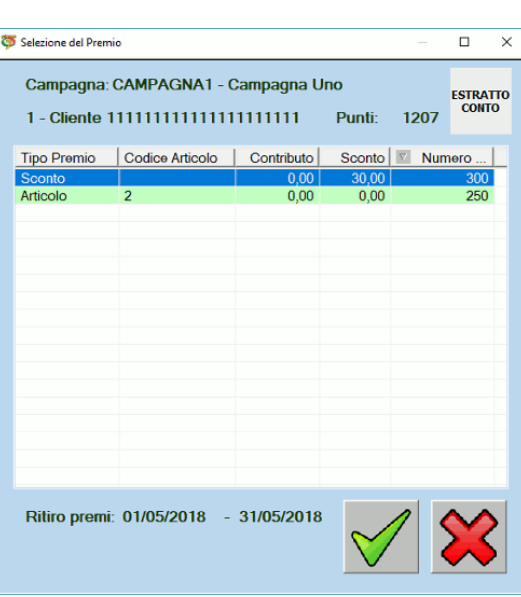

Quando si conferma il pagamento, nello scontrino è

stampato l'estratto conto dei punti. Si ricorda che le righe di reso causano una sottrazione dei punti.

# **Righe di reso**

Le righe di reso causeranno una detrazione automatica dei punti.

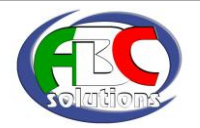

# (Vendita al banco Touch-Screen 4:3) (Vendita al banco Touch-Screen 16:9)

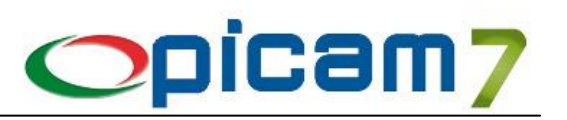

# **Elenco dettaglio e rigo del premio**

Nello scontrino i premi consegnati sono evidenziati in modo da essere visibili e distinti dalle altre righe; in base al tipo del premio si può avere quanto segue:

- **riga di premio articolo:** la riga è evidenziata in azzurro, e indica che l'articolo è un omaggio (eventualmente con contributo);
- **riga di premio sconto:** la riga è evidenziata in rosa, e indica la presenza di uno sconto cassa sul totale.

questi premi saranno infine evidenziati nello scontrino cartaceo con delle righe di testo descrittivo.

### **Pagina del pagamento e Importo Sconto**

Nel caso sia selezionato un premio di tipo sconto, quest'ultimo sarà riportato nel campo d'**Importo Sconto**. Il premio sconto è sempre a valore.

### **Stampa dello Scontrino**

Quando si stampa lo scontrino, quest'ultimo riporta:

- gli eventuali premi consegnati, evidenziati con le relative descrizioni;
- l'estratto conto del cliente (punti accumulati con lo scontrino, punti del cliente, nuovo totale dei punti) come piede dello scontrino.

### **GESTIONE CAMPAGNA FIDELITY**

Questa procedura consente di creare le campagne *fidelity;* attraverso la campagna vengono definiti i vari parametri come la data di validità e assegnazione dei premi, nonché le regole per l'assegnazione dei punti. Una volta creata la campagna (o più campagne) il sistema gestisce in automatico l'assegnazione dei punti al cliente quando si fanno vendite con i programmi di vendita al banco *Touch-Screen* 4:3 e *Touch-Screen* 16:9.

All'avvio della procedura viene segnalato all'utente se la gestione fidelity non è attiva; per attivare la fidelity occorre utilizzare la procedura PROGRESSIVI DITTA.

### **Campagna Fidelity**

In questa pagina, devono essere immessi i dati principali della campagna.

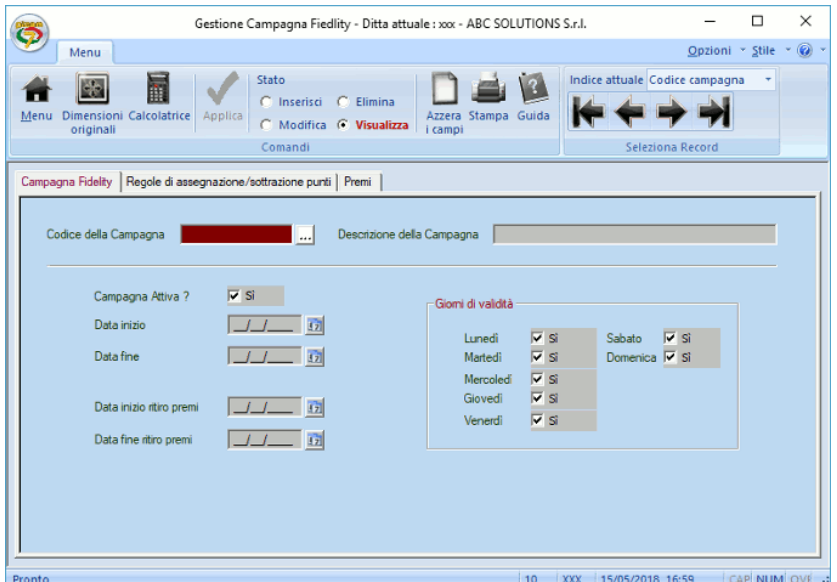

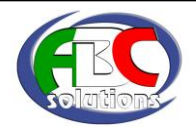

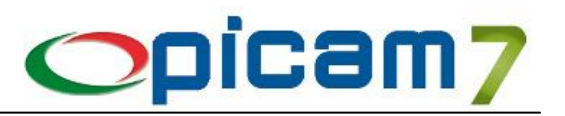

# **CODICE DELLA CAMPAGNA**

è il campo che specifica il codice che identifica la campagna; questo codice è ovviamente univoco.

# **DESCRIZIONE DELLA CAMPAGNA**

serve per specificare una descrizione della campagna.

### **CAMPAGNA ATTIVA**

questo *flag* indica se la campagna è attiva o meno. Una campagna non attiva non viene considerata dalle procedure di assegnazione dei punti e dei premi.

### **DATA INIZIO / DATA FINE**

sono i campi che consentono di immettere un intervallo di date entro le quali la campagna è attiva. Una volta superata la data di validità la campagna non sarà più considerata dalle procedure di assegnazione dei punti e dei premi. E' possibile lasciare vuoti i due campi (o uno dei due); nel caso viene lasciato vuoto il campo *Data Fine* si specifica che la campagna non ha scadenza.

### **DATA INIZIO RITIRO PREMI / DATA FINE RITIRO PREMI**

è l'intervallo di date entro le quali è possibile ritirare i premi. E' possibile lasciare vuoti i due campi (o uno dei due); nel caso viene lasciato vuoto il campo *Data fine ritiro premi* si specifica che il ritiro dei premi sarà sempre possibile (purché la campagna sia ancora attiva).

### **GIORNI DI VALIDITA'**

all'interno dell'intervallo di date di validità della campagna è possibile specificare in quali giorni della settimana la campagna è attiva.

### **Regole di assegnazione punti**

In questa pagina occorre specificare le regole per l'assegnazione dei punti.

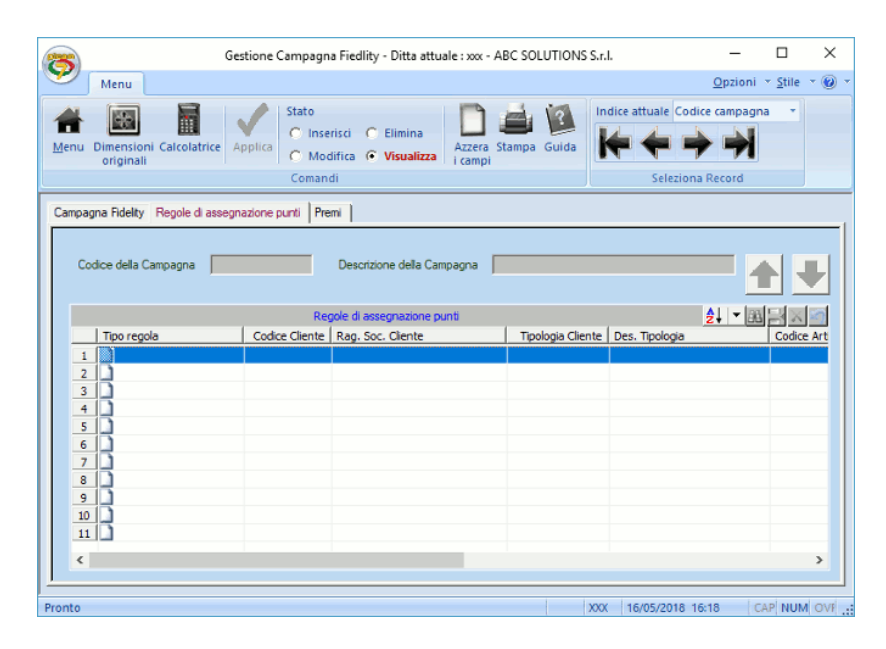

Possono essere specificate più regole per stabilire il criterio di calcolo dei punti. Quando si emette una vendita, per ogni dettaglio del documento vengono elaborate le regole in cascata: dalla prima verso l'ultima. Viene selezionata la regola che corrisponde ai criteri, che possono essere definiti per:

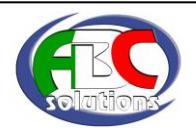

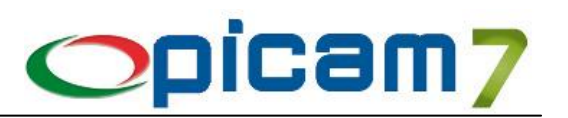

- **CLIENTE**
- **TIPOLOGIA CLIENTE**
- **ARTICOLO**
- **GRUPPO MERCEOLOGICO**

a questo punto vengono calcolati i punti da assegnare al cliente. E' possibile definire una regola vuota (senza specificare alcuna delle precedenti voci), nel qual caso la regola sarà sempre valutata.

# **TIPO REGOLA**

è possibile scegliere tra i seguenti valori:

- Assegnazione punti: la regola viene valutata per l'assegnazione dei punti.
- Escludi regola: la regola viene esclusa.

# **CODICE CLIENTE**

serve per indicare un cliente specifico a cui applicare la regola.

### **TIPOLOGIA CLIENTE**

indica la tipologia cliente per il quale applicare la regola.

# **CODICE ARTICOLO**

serve per indicare un articolo per il quale applicare la regola.

# **GRUPPO MERCEOLOGICO**

indica il gruppo merceologico di vendita per il quale applicare la regola.

### **PUNTI PER UNITA'**

indica i punti da assegnare per unità di importo.

# **UNITA' DI IMPORTO**

Indica il calcolo delle unità per importo.

### Il calcolo dei punti viene fatto tramite la seguente frazione: **PUNTI = PUNTI PER UNITA' \* (IMPORTO / UNITA' DI IMPORTO)**.

All'interno di una regola può essere valorizzato un solo codice.

### **Premi**

In questa pagina occorre specificare i premi disponibili per la campagna.

I premi possono essere di due tipi: articolo (codificato a Picam), sconto sul totale. I dati da compilare sono i seguenti:

### **DISPONIBILITA'**

indica se il premio è disponibile o meno; può essere uno dei seguenti valori:

- Disponibile: il premio può essere consegnato.
- Non disponibile: il premio non è disponibile per la consegna.

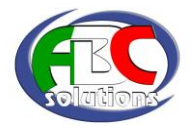

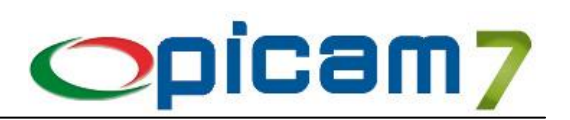

# **NUMERO PUNTI**

qui va indicato il numero di punti necessari per l'assegnazione del premio.

# **TIPO REGALO**

il premio può essere di due tipi:

- Articolo: il premio è un articolo dell'anagrafica di Picam.
- Sconto: il premio è uno sconto a valore sul totale del documento.

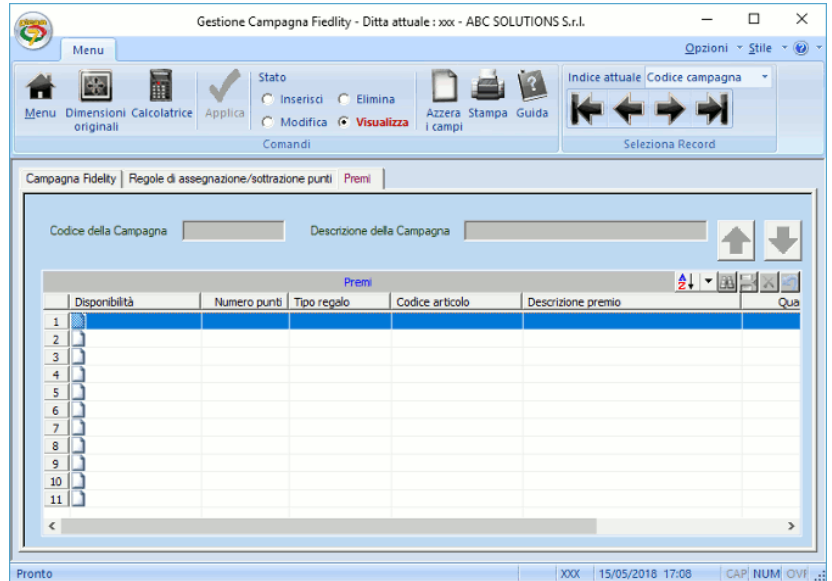

# **CODICE ARTICOLO**

nel caso di premio di tipo articolo occorre specificarne il codice: l'articolo dev'essere codificato a Picam nella relativa anagrafica.

# **QUANTITA'**

quantità del premio articolo da consegnare.

### **IMPORTO CONTRIBUTO**

nel caso di premio articolo può anche essere indicato un contributo da aggiungere.

### **IMPORTO DELLO SCONTO**

nel caso di premio sconto va indicato l'importo.

### **Campagne Fidelity Sovrapposte**

Di norma non è consigliabile avere campagne sovrapposte nel qual caso la gestione fidelity utilizza la prima campagna attiva disponibile; è però ammissibile avere ad esempio due campagne con il medesimo intervallo di date ma attive in giorni della settimana diversi. Quando si conferma l'inserimento di una campagna il programma effettua il controllo ed avverte se la campagna che si sta inserendo ha le date sovrapposte ad una campagna già in archivio.

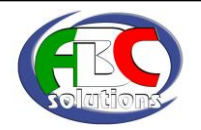

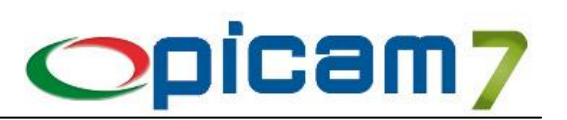

# **GESTIONE DELL'ARCHIVIO DEI PUNTI ASSEGNATI**

Questa procedura consente di gestire l'archivio dei punti assegnati.

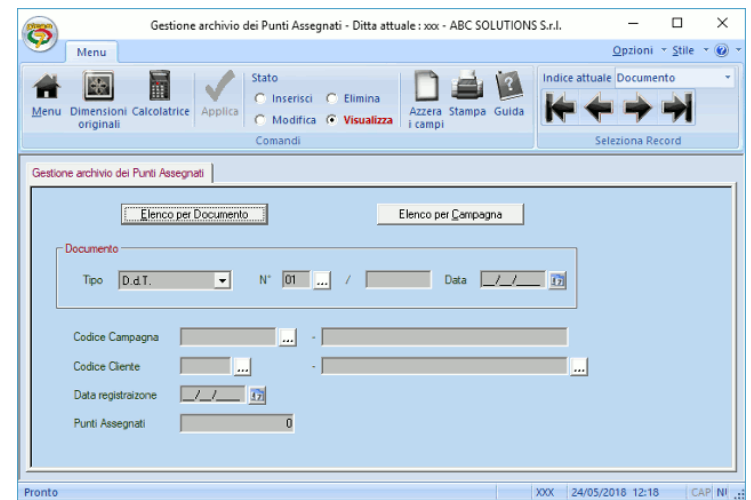

E' possibile ricercare i punti assegnati in base al documento o in base alla campagna.

### **ELENCO PER DOCUMENTO**

visualizza la rubrica per cercare i punti assegnati al documento: attualmente i documenti sono solo registrazioni di vendita al banco.

- tipo documento
- nome registro
- numero documento
- data documento

# **ELENCO PER CAMPAGNA**

visualizza la rubrica per cercare i punti assegnati in base alla campagna.

### **DOCUMENTO**

qui sono indicati i campi che identificano il documento:

- tipo documento
- nome registro
- numero documento
- data documento

### **CODICE CAMPAGNA**

è il codice della campagna che ha generato il punteggio.

# **CODICE CLIENTE**

è il codice cliente a cui sono stati assegnati i punti.

### **DATA REGISTRAZIONE**

è la data di registrazione dei punti, è identica alla data del documento.

### **PUNTI ASSEGNATI**

qui è indicata l'ammontare dei punti assegnati.

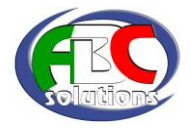

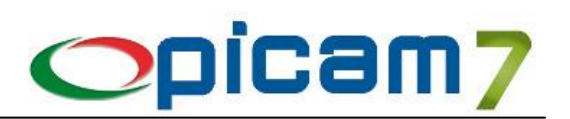

# **GESTIONE DELL'ARCHIVIO DEI PREMI CONSEGNATI**

Questa procedura consente di gestire l'archivio dei premi consegnati.

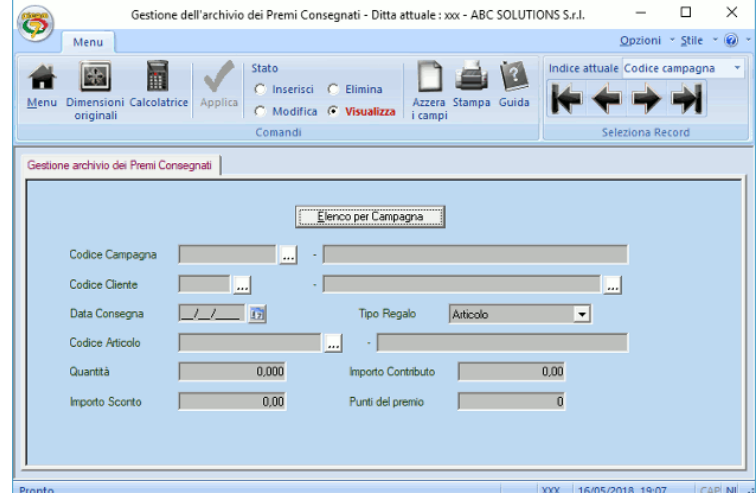

E' possibile ricercare i premi consegnati in base alla campagna.

# **CODICE DELLA CAMPAGNA**

è il campo che specifica il codice che identifica la campagna.

# **CODICE CLIENTE**

è il cliente a cui è stato assegnato il premio.

### **DATA CONSEGNA**

è la data di consegna del premio.

### **TIPO REGALO**

indica il tipo di premio assegnato, può essere di due tipi:

- Articolo: il premio è un articolo (codificato a Picam).
- Sconto: il premio è uno sconto a valore sul totale del documento.

### **CODICE ARTICOLO**

nel caso di un premio di tipo articolo, qui è indicato il codice.

#### **QUANTITA'**

quantità del premio consegnato; nel caso di un premio di tipo sconto, questo campo non ha rilevanza.

### **IMPORTO CONTRIBUTO**

nel caso di premio articolo indica il contributo corrisposto per la consegna del premio; può essere zero, nel caso non sia stato corrisposto alcun contributo.

# **IMPORTO DELLO SCONTO**

nel caso di premio sconto va indicato l'importo.

#### **PUNTI DEL PREMIO**

qui va indicato il numero di punti necessari per l'assegnazione del premio.

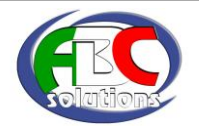

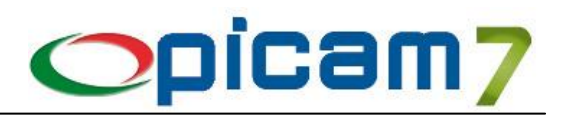

# **VARIAZIONE / CANCELLAZIONE VENDITE AL BANCO**

Nei programmi di vendita al banco normale non è implementata le gestione della fidelity, fa eccezione la Variazione / Cancellazione Vendita al Banco dove si possono avere le seguenti situazioni:

- **modifica**: la modifica di una vendita al banco non modifica i punti accumulati, questi ultimi dovranno essere variati manualmente;
- **cancellazione**: sono cancellati anche i punti accumulati per la specifica vendita al banco.

# **CLIENTI COMUNI**

Nel programma di anagrafica dei Clienti Comuni, quando è attiva la gestione fidelity, è disponibile nella pagina delle informazioni commerciali, il pulsante per la visualizzazione dell'estratto conto del cliente.

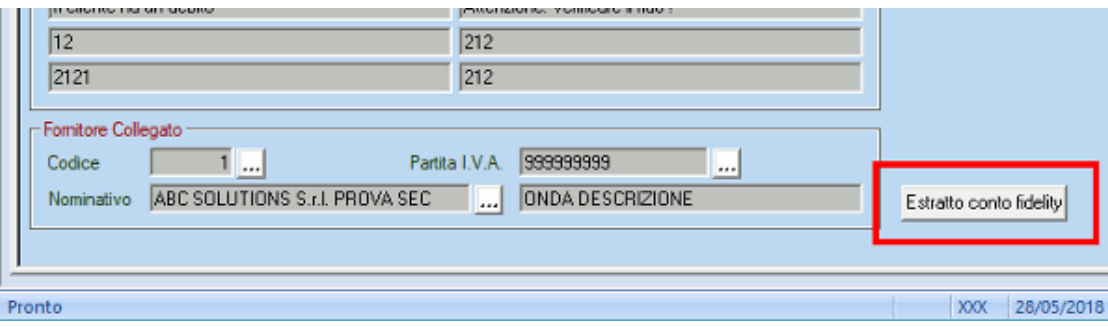

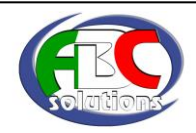